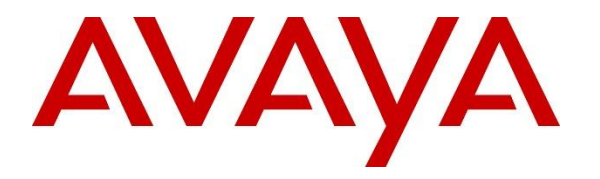

**Avaya Solution & Interoperability Test Lab**

## **Application Notes for Aiphone IX Series PC Video Master Station** (IX-SOFT) 1.6 with Avaya IP Office<sup>TM</sup> 11.1 – Issue **1.0**

### **Abstract**

These Application Notes describe the procedures for configuring Aiphone IX Series PC Video Master Station (IX-SOFT) 1.6 which was compliance tested with Avaya IP Office<sup>TM</sup> 11.1.

The overall objective of the interoperability compliance testing was to verify Aiphone IX Series PC Video Master Station (IX-SOFT) functionality in an environment comprised of Avaya IP  $Office<sup>TM</sup>$  and various Avaya endpoints. Aiphone IX Series PC Video Master Station is a SIP based PC softphone.

Readers should pay attention to **Section [2](#page-1-0)**, in particular the scope of testing as outlined in **Section [2.1](#page-2-0)** as well as any observations noted in **Section [2.2](#page-2-1)**, to ensure that their own use cases are adequately covered by this scope and results.

Information in these Application Notes has been obtained through DevConnect compliance testing and additional technical discussions. Testing was conducted via the DevConnect Program at the Avaya Solution and Interoperability Test Lab.

## **1. Introduction**

These Application Notes describe the configuration steps required for Aiphone IX-SOFT PC Video Master Station to interoperate with Avaya IP Office.

The Aiphone IX Series PC Master Station (IX-SOFT) is part of Aiphone IX Series Master Stations. The Aiphone IX Series PC Master Station (IX-SOFT) acts as a SIP phone when connected to Avaya IP Office. It supports the PC's built-in camera allowing for two-way video. Additionally, the Aiphone IX Series PC Master Station (IX-SOFT) has intercom features that include paging, line supervision, device check, picture in picture when using 3rd party ONVIF Profile S cameras, and an intuitive map (not tested). The map can be used to answer and place calls, release doors, and pull up cameras from devices in the system.

During the compliance test, Avaya IP Office Server Edition was used as a primary system and Avaya IP Office 500V2 as an expansion system. Aiphone IX- registered as a 3<sup>rd</sup> party SIP phone using UDP to the Avaya IP Office Server Edition.

# <span id="page-1-0"></span>**2. General Test Approach and Test Results**

The focus of this interoperability compliance testing was to verify that the Aiphone IX-SOFT can register as a SIP endpoint on IP Office, and is able to originate and receive both audio and video calls to and from the IP Office system.

DevConnect Compliance Testing is conducted jointly by Avaya and DevConnect members. The jointly-defined test plan focuses on exercising APIs and/or standards-based interfaces pertinent to the interoperability of the tested products and their functionalities. DevConnect Compliance Testing is not intended to substitute full product performance or feature testing performed by DevConnect members, nor is it to be construed as an endorsement by Avaya of the suitability or completeness of a DevConnect member's solution.

Avaya recommends our customers implement Avaya solutions using appropriate security and encryption capabilities enabled by our products. The testing referenced in these DevConnect Application Notes included the enablement of supported encryption capabilities in the Avaya products. Readers should consult the appropriate Avaya product documentation for further information regarding security and encryption capabilities supported by those Avaya products.

Support for these security and encryption capabilities in any non-Avaya solution component is the responsibility of each individual vendor. Readers should consult the appropriate vendorsupplied product documentation for more information regarding those products.

For the testing associated with these Application Notes, the interface between Avaya systems and Aiphone did not utilize secure capabilities.

### <span id="page-2-0"></span>**2.1. Interoperability Compliance Testing**

The general test approach was to place calls to and from, Aiphone IX-SOFT, and exercise basic telephone operations. The main objectives were to verify the following:

- SIP Registration
- Calls to/from Avaya SIP Video & Audio endpoints
- Calls to/from Avaya H.323 Audio endpoints
- Calls to/from PSTN via SIP Trunks
- Hold/Resume, Call Transfer and Conferencing
- Serviceability testing focusing on recovery from Ethernet disconnect/reconnect

#### <span id="page-2-1"></span>**2.2. Test Results**

The test objectives were verified, and the features tested worked as expected.

#### **2.3. Support**

For technical support on Aiphone IX-SOFT, please contact Aiphone via the following: **Japan**

- Web:<https://www.aiphone.co.jp/>
- Phone: 052-228-9961

#### **USA, Canada**

- Web:<https://www.aiphone.com/home>
- Email: tech@aiphone.com
- Phone: 800-692-0200

#### **France**

- Web:<https://www.aiphone.fr/>
- Phone: 01 69 11 46 00

#### **Australia, New Zealand**

- Web:<https://www.aiphone.com.au/>
- Phone: (02)80364507

#### **Singapore**

- Web: <http://www.aiphone.com.sg/>
- Email: admin@aiphone.com.sg
- Phone: 6534-1135

#### **United Kingdom**

- Web:<https://www.aiphone.co.uk/>
- Phone: 020-7507-6250

# **3. Reference Configuration**

**Figure 1** illustrates a sample configuration consisting of Avaya IP Office components and Aiphone IX-SOFT.

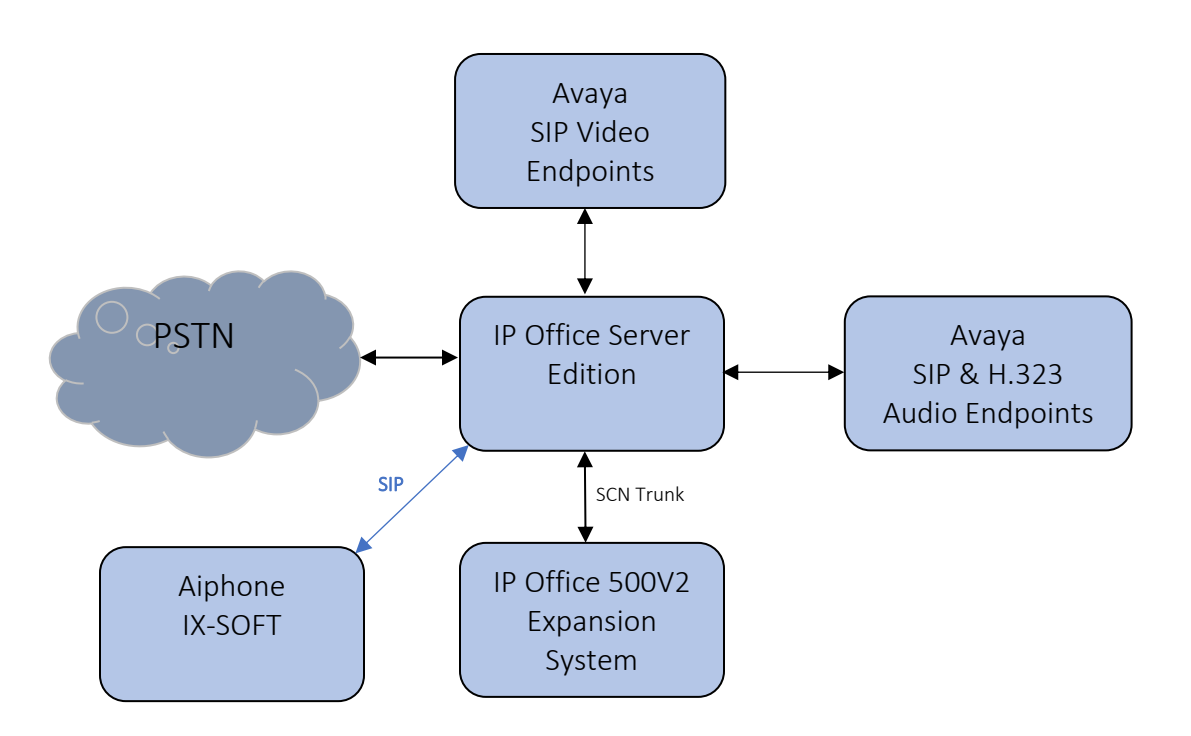

**Figure 1: Test Configuration of Aiphone IX-SOFT with Avaya IP Office**

## **4. Equipment and Software Validated**

The following equipment and software were used for the test configuration.

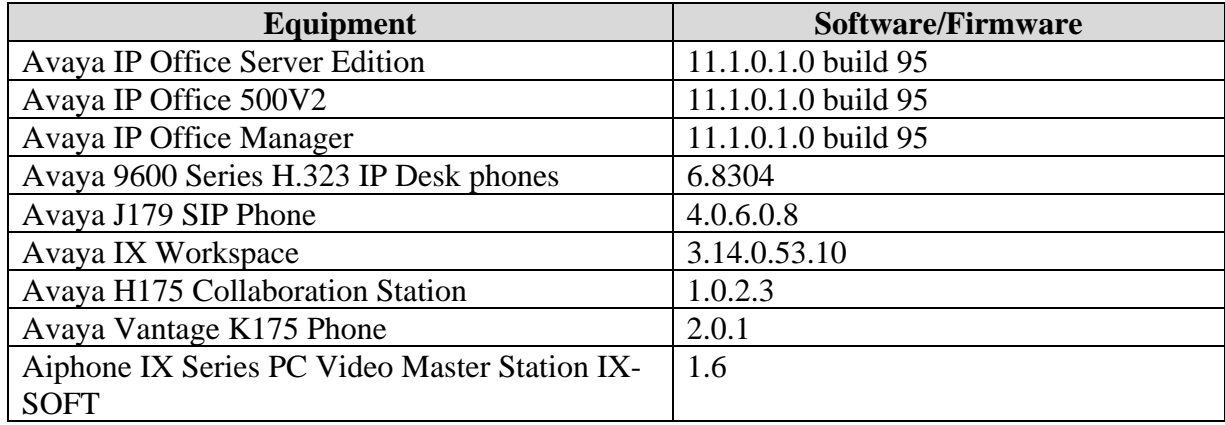

**Note:** Compliance Testing is applicable when the tested solution is deployed with a standalone IP Office 500 V2 and also when deployed with IP Office Server Edition in all configurations.

## **5. Configure Avaya IP OfficeTM**

This section provides the procedures for configuring IP Office. The procedures include the following areas:

- Verify IP Office license
- Obtain LAN IP address
- Administer SIP registrar
- Administer SIP extensions
- Administer SIP users

These steps are performed from the Avaya IP Office Manager.

### **5.1. Verify IP Office License**

From a PC running the Avaya IP Office Manager application, select **Start**  $\rightarrow$  **All Programs**  $\rightarrow$ **IP Office**  $\rightarrow$  **Manager** to launch the Manager application. Select the proper IP Office system if there are more than one IP Office system, and log in with the appropriate credentials.

The Avaya IP Office Manager screen is displayed. From the configuration tree in the left pane, select **License**  $\rightarrow$  3<sup>rd</sup> Party IP Endpoints to display the Avaya IP endpoints screen in the right pane. Verify that the License Status field is set to **Valid**.

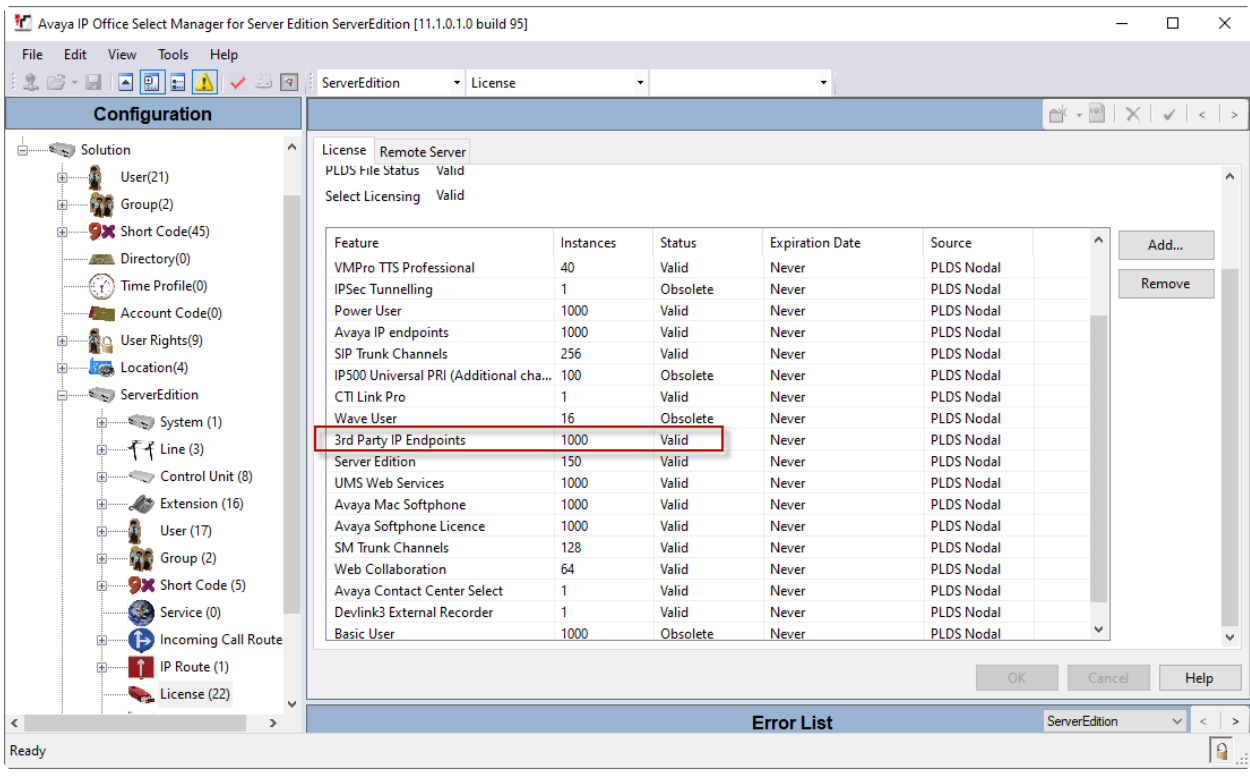

### **5.2. Obtain LAN IP Address**

From the configuration tree in the left pane, select **System** to display the System screen in the right pane. Select the **LAN1** tab, followed by the **LAN Settings** sub-tab in the right pane. Make a note of the **IP Address**, which will be used later to configure Aiphone IX-SOFT.

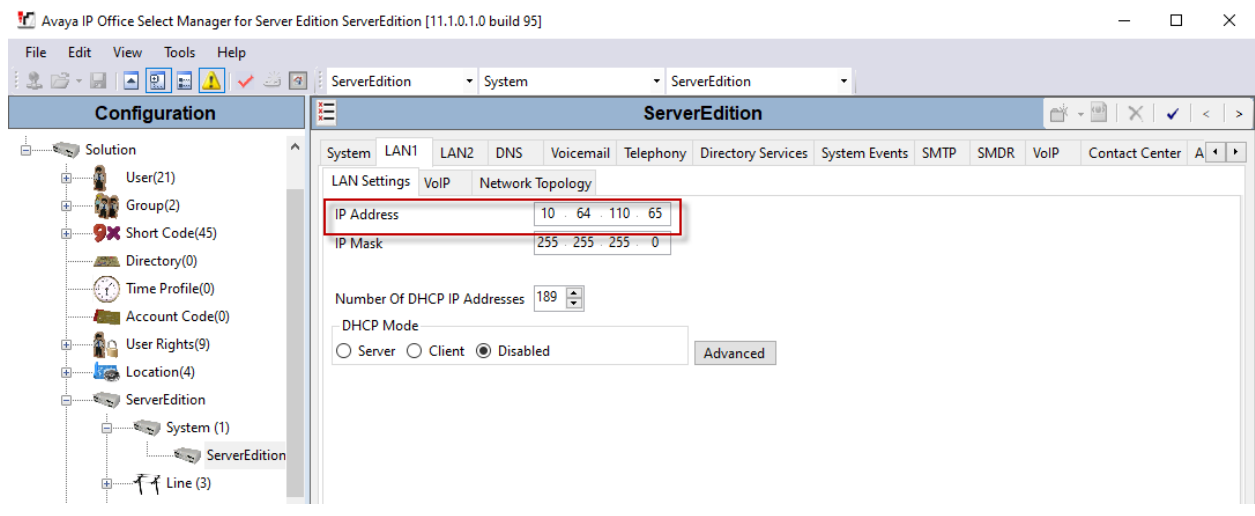

### **5.3. Administer SIP Registrar**

Continuing from above, select the **VoIP** sub-tab. Ensure that **SIP Registrar Enable** is checked, as shown below.

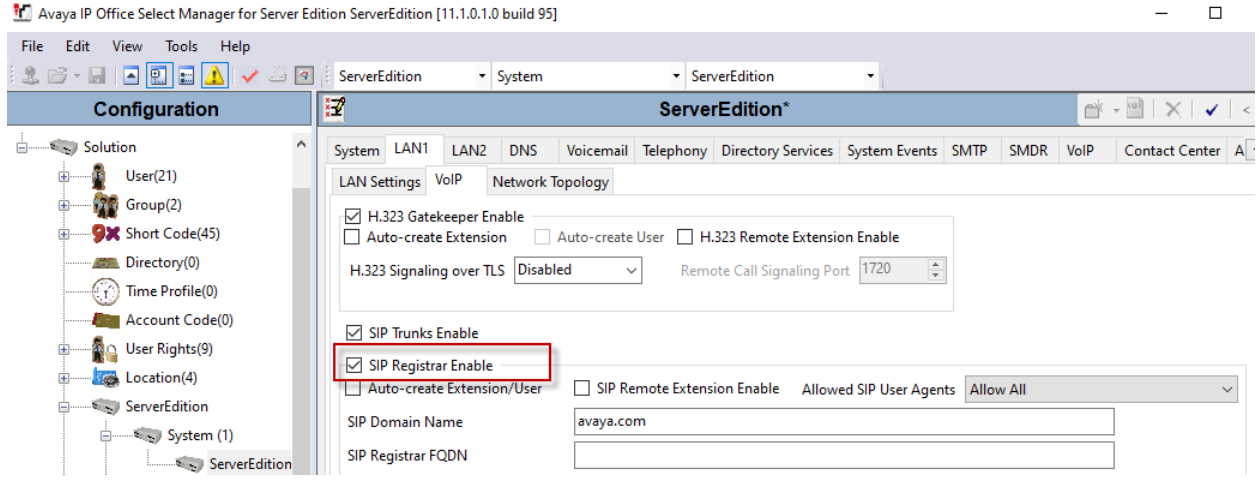

### **5.4. Administer SIP Extensions**

To create a new SIP Extension, from the configuration tree in the left pane, right-click on **Extension,** and select **New SIP Extension** from the pop-up list (not shown). Enter desired digits for the **Base Extension** field. This is the Extension that will be used for Aiphone IX-SOFT to log in.

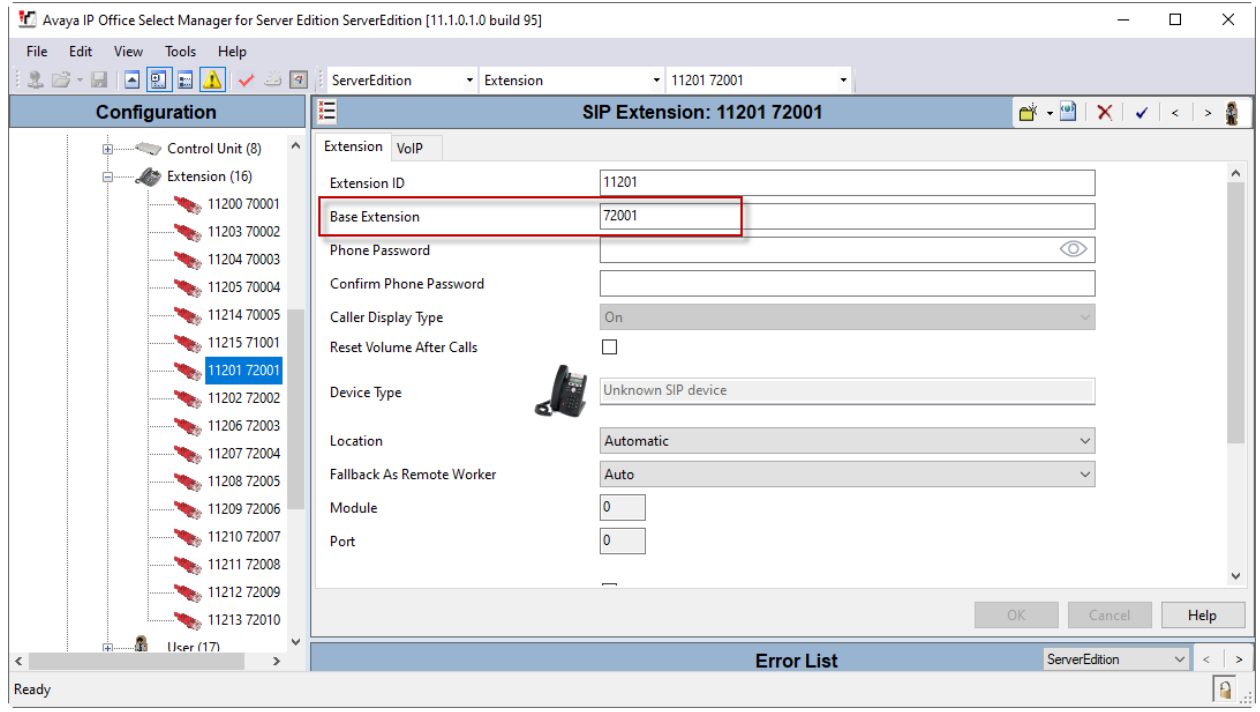

#### **5.5. Administer SIP Users**

To create a new SIP User, from the configuration tree in left pane, right-click on **User**, and select **New** from the pop-up list (not shown). Enter desired values for the **Name** field. For the **Extension** field, enter the SIP extension created in **Section 5.4**.

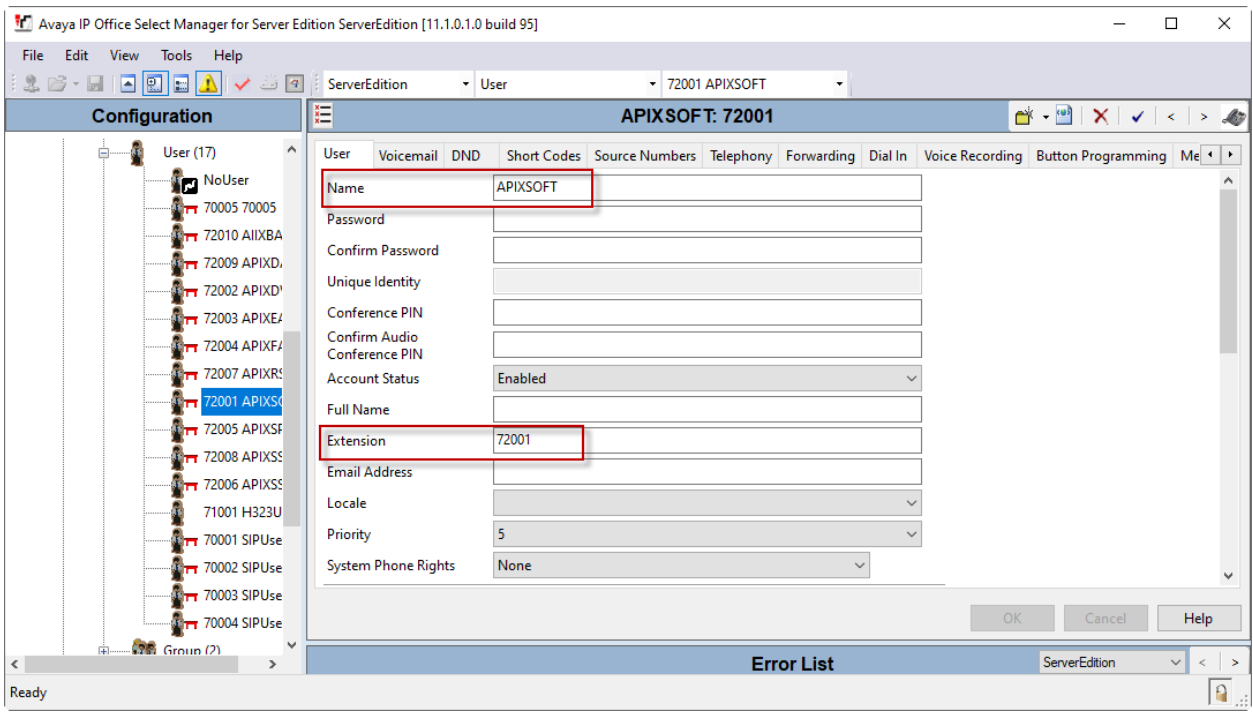

Select the **Supervisor Settings** tab, and enter a desired **Login Code** and **Confirm Login Code**. This code will be used as a password for Aiphone IX-SOFT.

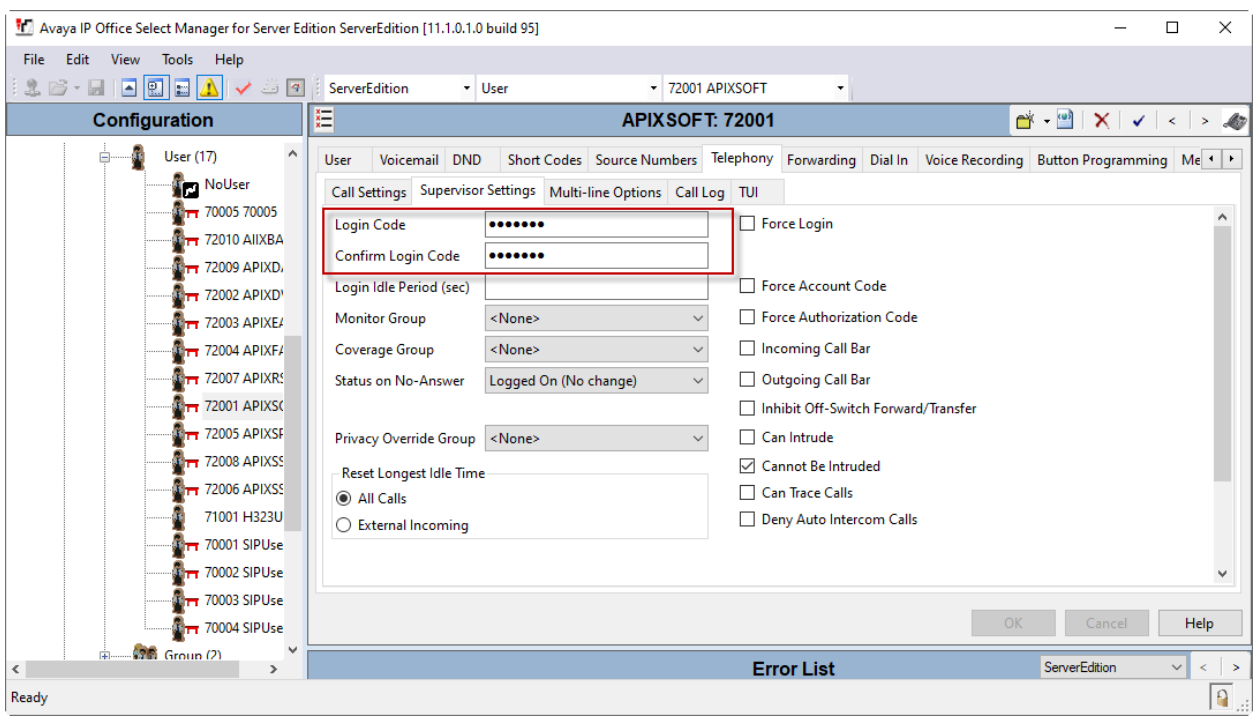

## **6. Configure Aiphone IX Series Master Station**

This section provides steps to configure Aiphone IX-SOFT.

To configure Aiphone IX-SOFT, the Aiphone IX Support Tool must be used. Install and open. log into the Support Tool using appropriate credentials. Once logged in, the new system dialog opens. Enter appropriate **System Name, Installer Information, Owner Information** and **Notes** as applicable. Input a number for the **IX-SOFT Master Stations** box. Enter **System ID** and **System Password**. Select **Next**.

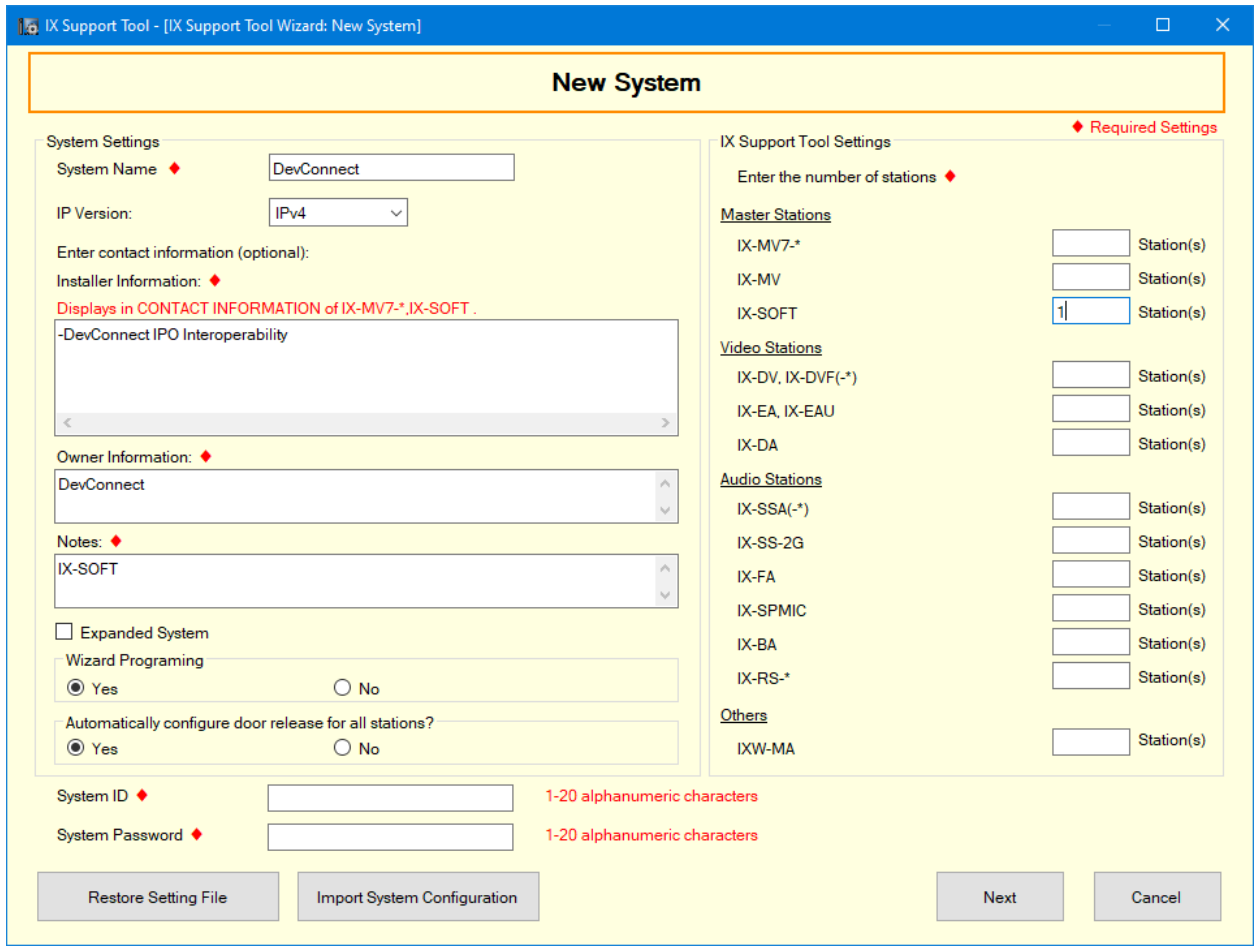

The **System Configuration** dialog opens. Select the IX-SOFT station found and click on **Station Details.**

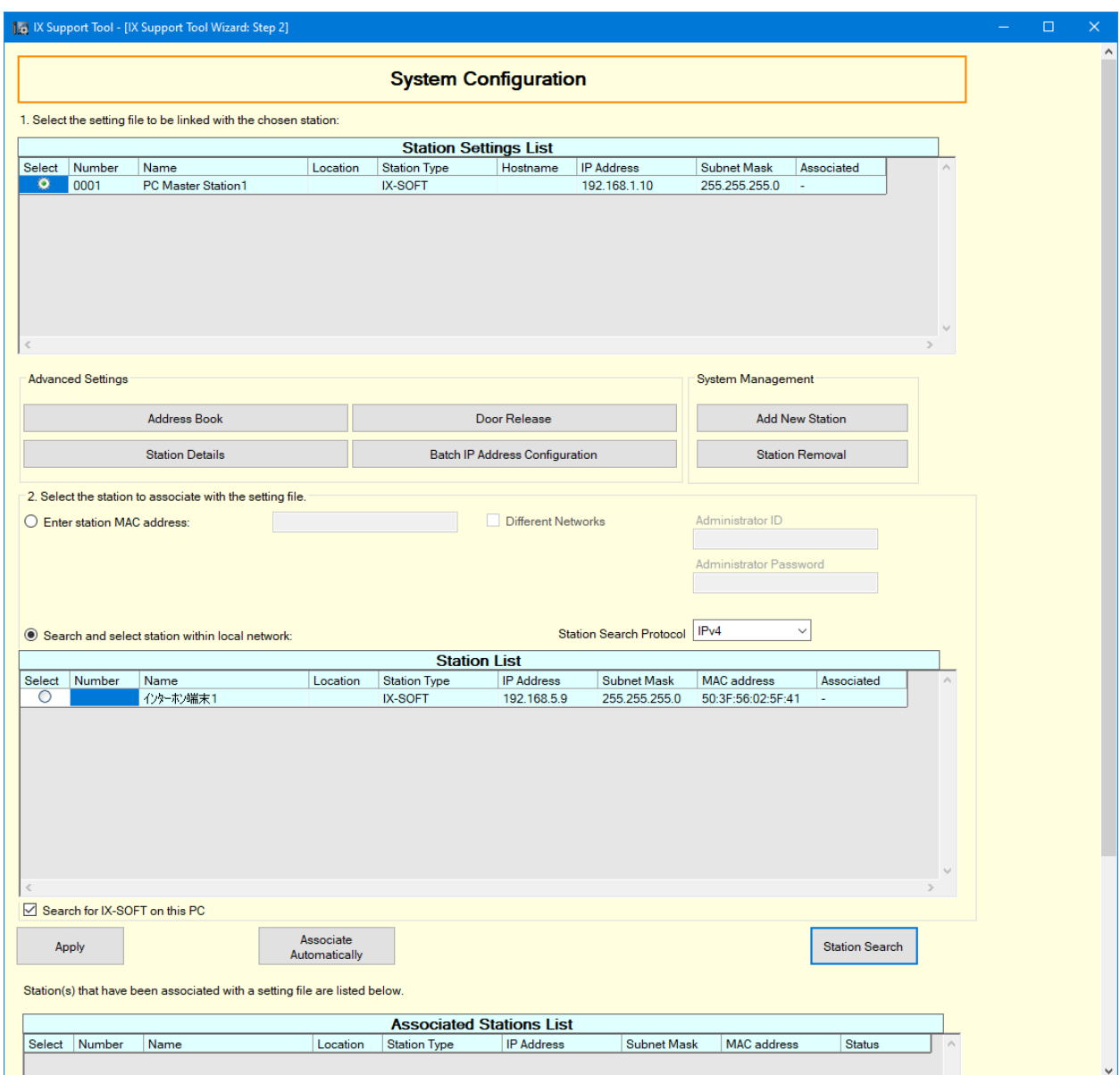

In the **Station Details** dialog, add the **number** from **Section 5.5** and the **IP address** and the **Subnet Mask.**

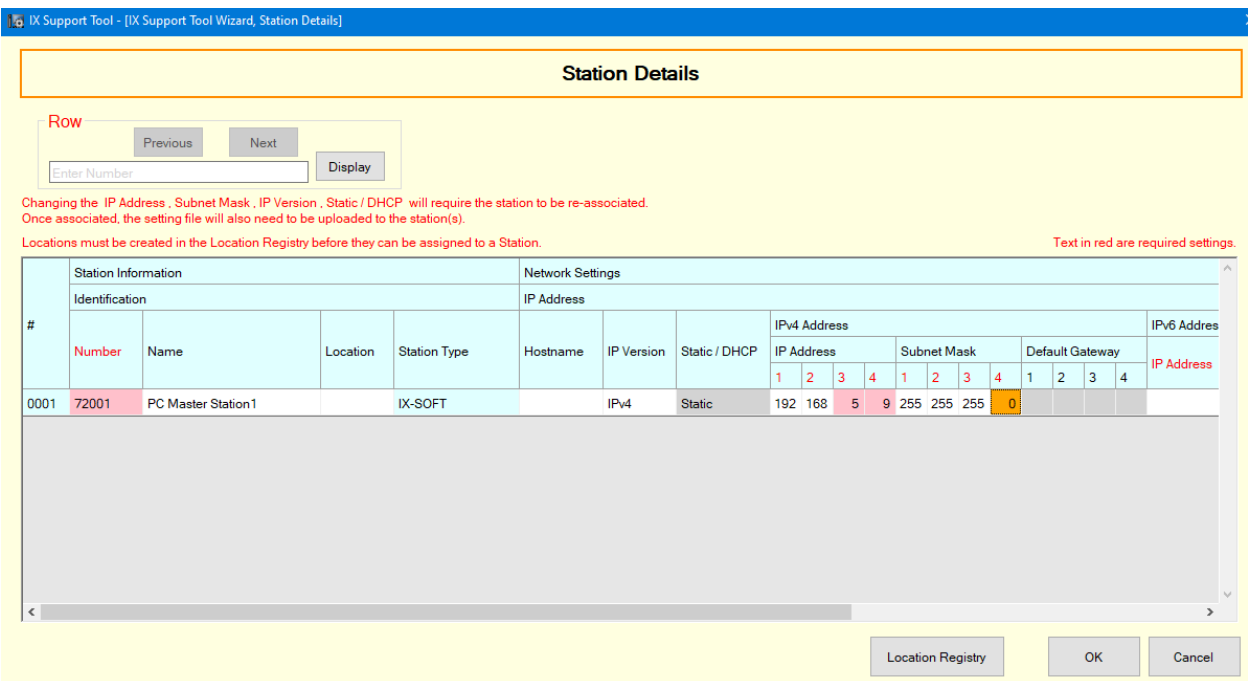

#### Click **OK**. In the **System Configuration** dialog, click on **Associate Automatically**. The Status column in the **Associated Stations** list should show 'Success'.

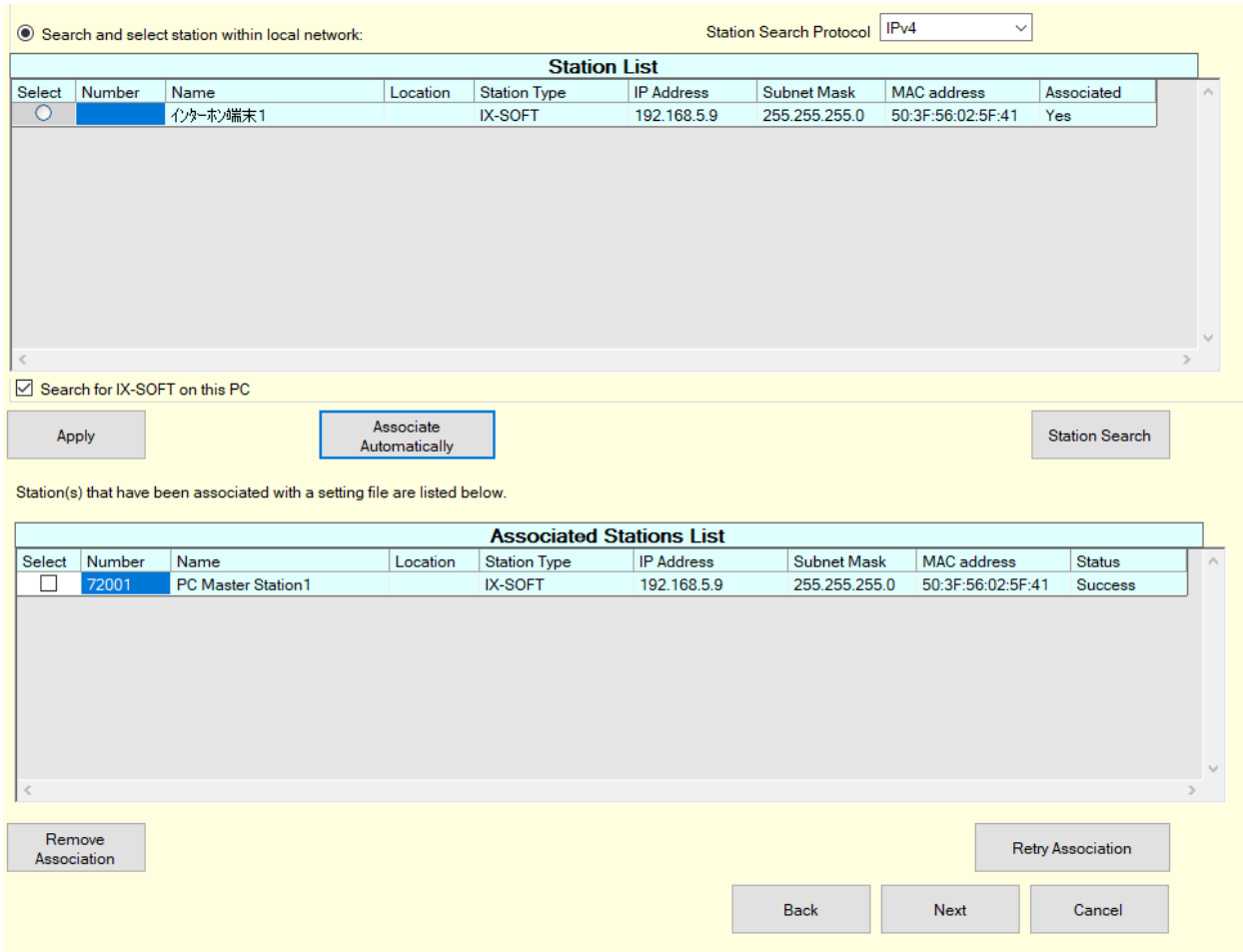

Click **Next**.

The **Setting File Upload** dialog opens. Select the PC Master Station 1 in the **Station List**. Select the checkbox for the station and click the **Start Upload** button. The station status should show successful upon upload completion.

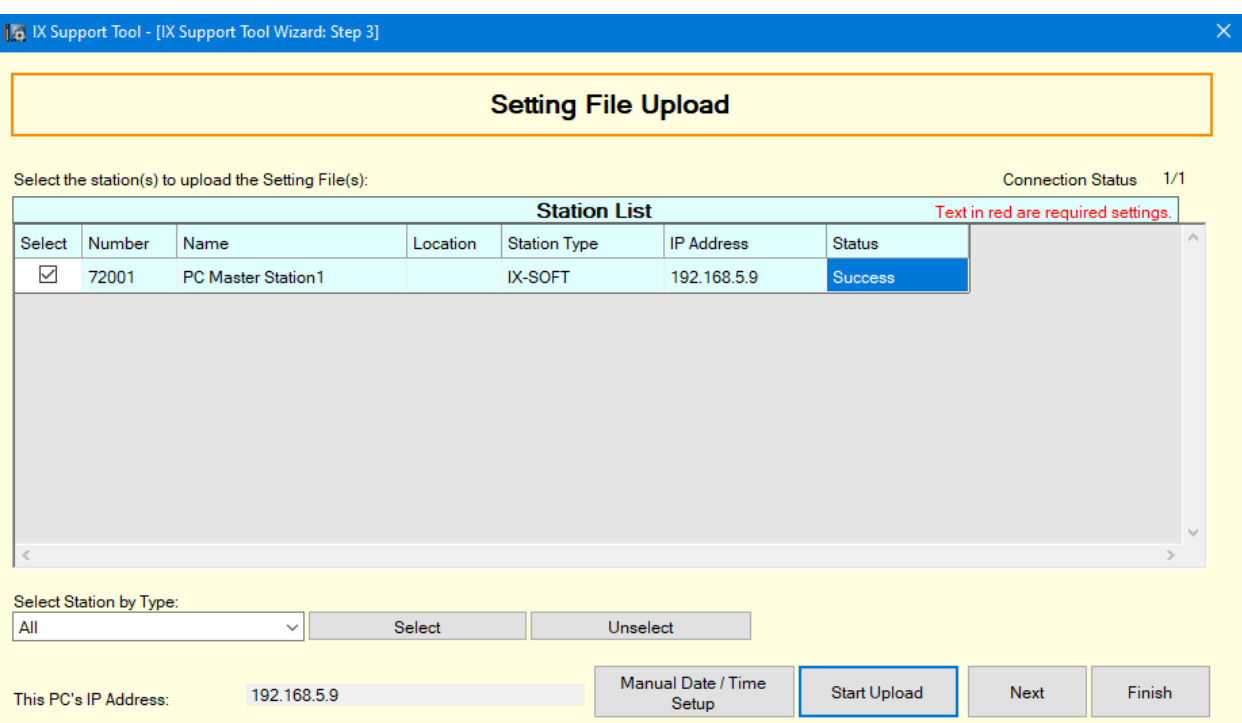

In the Station View, under Station Information, select an ID for the **user agent** (not shown). Under SIP, configure with the following values.

- **SIP Signaling Port:** Set to **5060**.
- **User Agent:** Type in a desired value.
- **ID:** SIP Extension number from **Section 5.4**.
- **Password:** SIP Extension password from **Section 5.5**.
- **IPv4 Address:** LAN IP Address of Session Manager.
- **Port:** Set to **5060**.

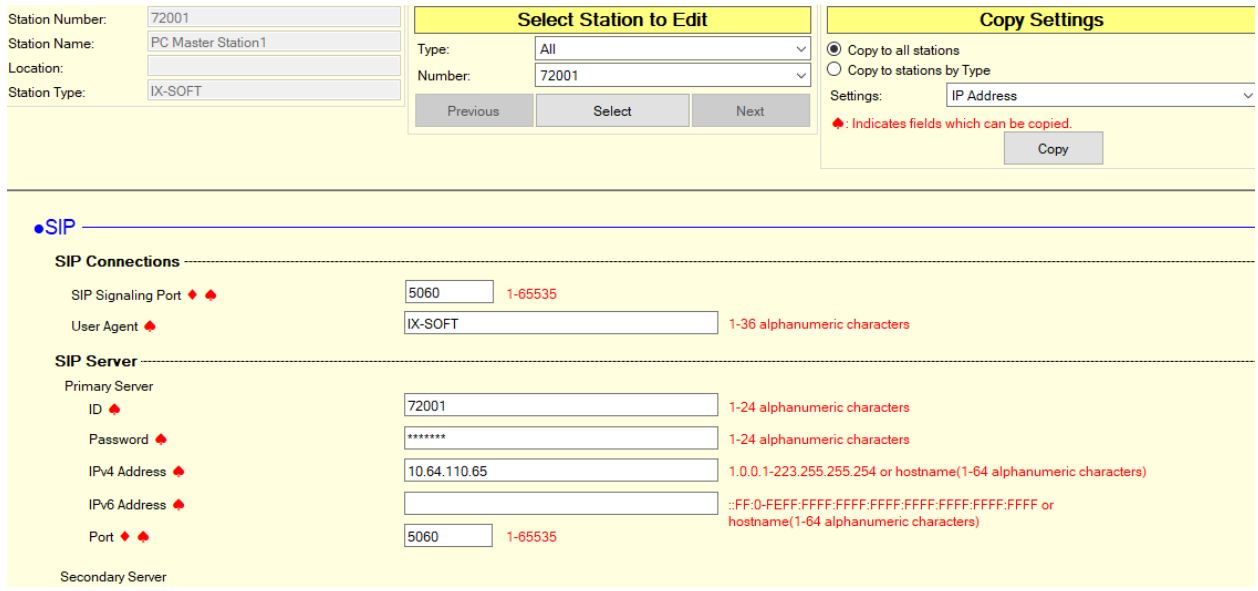

Under the **Master Station Video Setting**, verify the settings are as seen below.

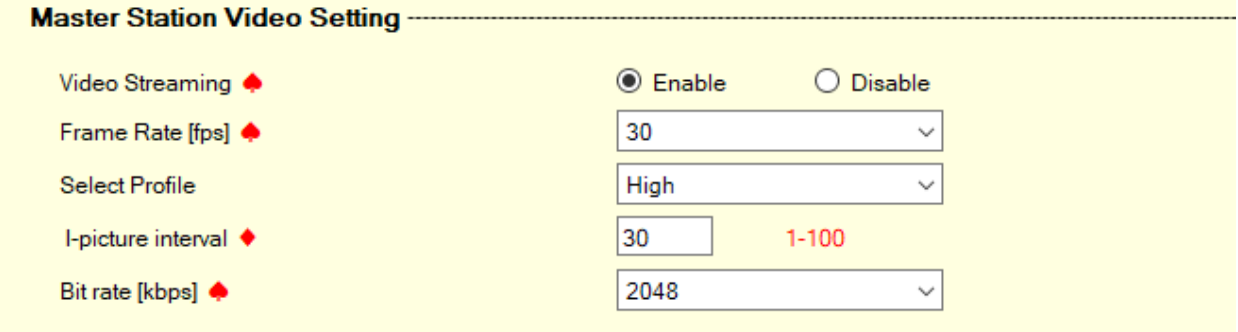

Click the update button.

Upload the configuration changes to the station. Select **File** →**Upload Settings to Station**. Select the master station and click the **Settings** button to upload the configuration.

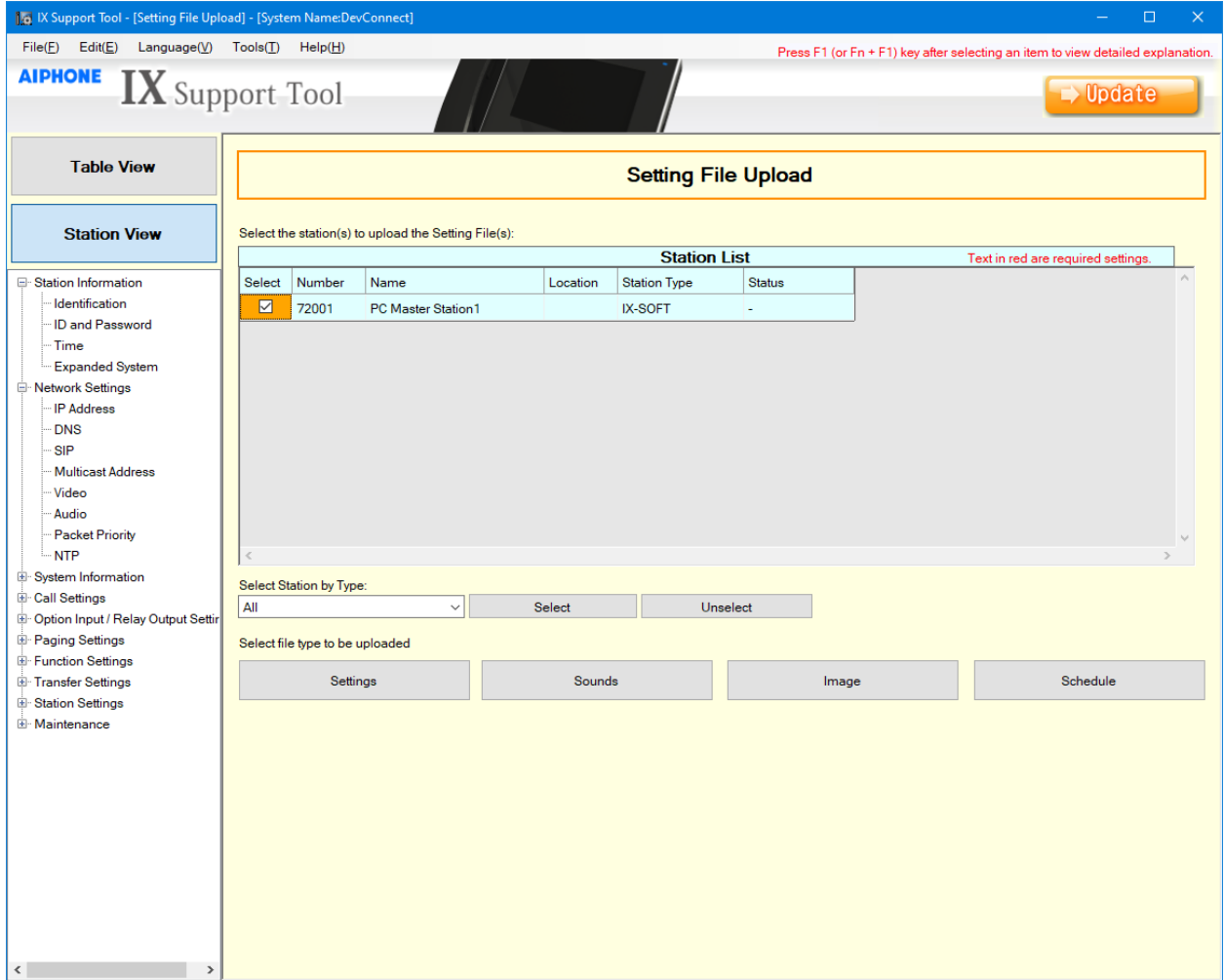

Solution & Interoperability Test Lab Application Notes ©2020 Avaya Inc. All Rights Reserved.

The Station List status should show successful upon completion.

# **7. Verification Steps**

The following steps may be used to verify the configuration:

• From a PC running the Avaya IP Office Monitor application. The **Avaya IP Office SysMonitor** screen is displayed (not shown). Select **Status**  $\rightarrow$  **SIP Phone Status** from the top menu. Verify the SIP extension added from **Section 5.4** is displayed and the Status is **SIP: Registered**.

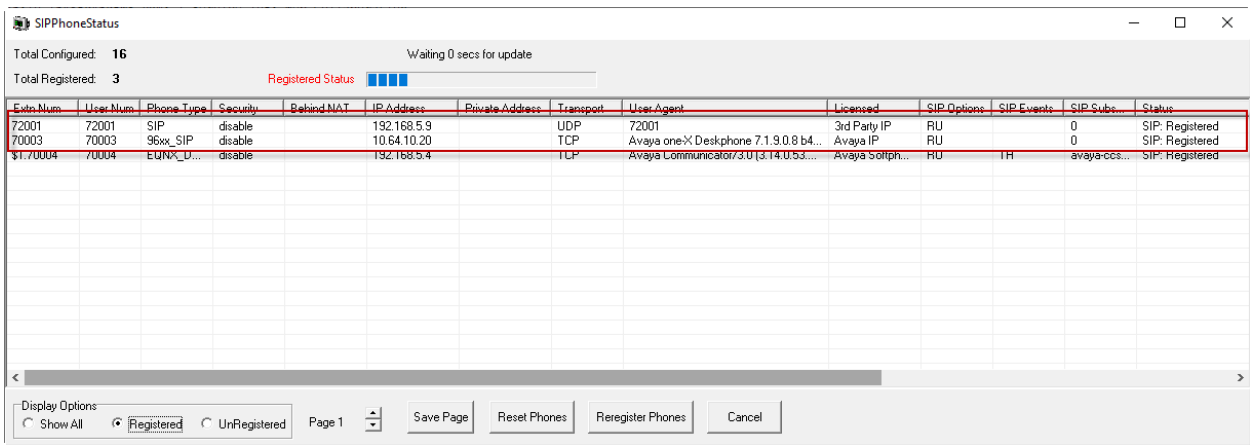

• Place a call from Aiphone IX-SOFT to an Avaya endpoint. The state of the call be viewed on a PC running the **Avaya IP Office System Status** application. Select **Extension**  $\rightarrow$  Aiphone IX-SOFT extension.

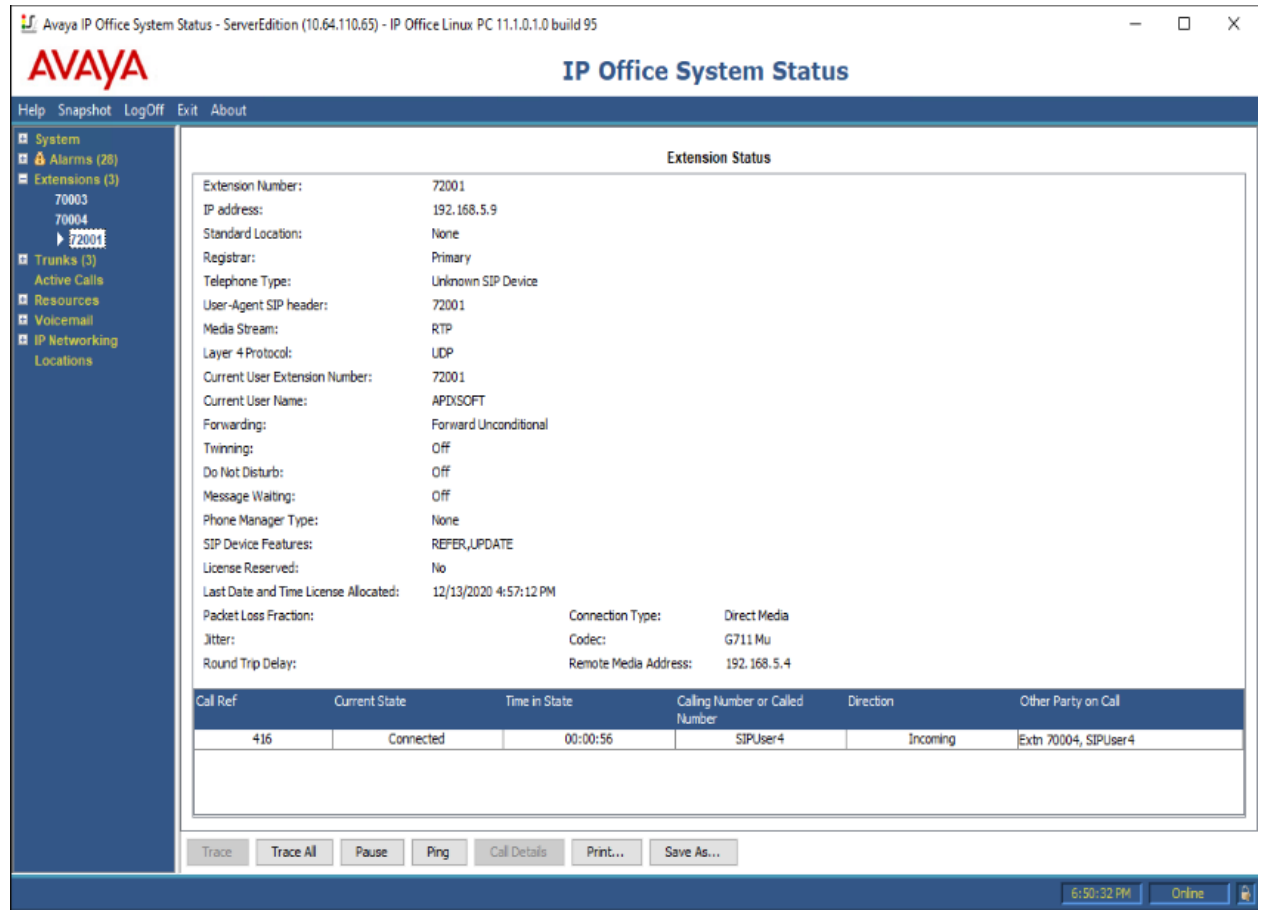

# **8. Conclusion**

Aiphone IX-SOFT was compliance tested with Avaya IP Office. Aiphone IX-SOFT functioned properly in feature and serviceability tests.

# **9. Additional References**

Avaya IP Office product documentation can be found at: <http://marketingtools.avaya.com/knowledgebase/>

Documentation related to Aiphone IX-SOFT can be found at: Japan:<https://www.aiphone.co.jp/products/business/ix/> USA, Canada:<https://www.aiphone.com/home/products/ix-series> France:<https://www.aiphone.fr/catalogue/interphonie-ip-protocole-sip-ix/> Australia, New Zealand:<https://www.aiphone.com.au/product/ix/> Singapore:<http://www.aiphone.com.sg/> United Kingdom: [https://www.aiphone.co.uk/featured\\_item/ix2/](https://www.aiphone.co.uk/featured_item/ix2/)

#### **©2021 Avaya Inc. All Rights Reserved.**

Avaya and the Avaya Logo are trademarks of Avaya Inc. All trademarks identified by ® and ™ are registered trademarks or trademarks, respectively, of Avaya Inc. All other trademarks are the property of their respective owners. The information provided in these Application Notes is subject to change without notice. The configurations, technical data, and recommendations provided in these Application Notes are believed to be accurate and dependable, but are presented without express or implied warranty. Users are responsible for their application of any products specified in these Application Notes.

Please e-mail any questions or comments pertaining to these Application Notes along with the full title name and filename, located in the lower right corner, directly to the Avaya DevConnect Program at devconnect@avaya.com.